# SCHOLASTIC START

### Basic Navigation for Vendors

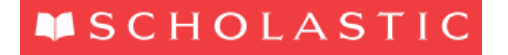

1

## SCHOLASTIC DISCLAIMER

The content of this course is intended only for Scholastic employees and authorized contractors, who for purposes of this training we refer to as the "Scholastic Family." If you are not in the Scholastic Family, you should not participate in this training and we respectfully ask you to leave or disconnect.

If you are in the Scholastic Family, we welcome the opportunity to share with you Scholastic confidential and proprietary information. We expect you to follow our policies in sharing any information discussed. Inappropriate disclosures could harm Scholastic. Disrespect of these conditions for sharing will be dealt with accordingly. No reproduction of this material in written, audio or electronic format is permitted without the expressed written consent of the Scholastic content owner.

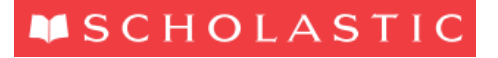

## INTRODUCTION

### **Welcome to this OTM course**

This course provides an overview of the key actions that need to be performed in order for vendors to navigate in OTM

### **Target Audience:**

• Scholastic Domestic Vendors (US & Canada)

### **Pre-requisites:**

None

### **Course Duration:**

15 minutes

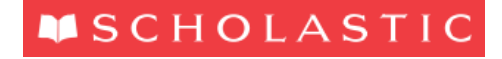

## COURSE OBJECTIVES

### **By the end of this course, you will be able to:**

- Explain what browsers can be used with OTM
- Log in and out of OTM

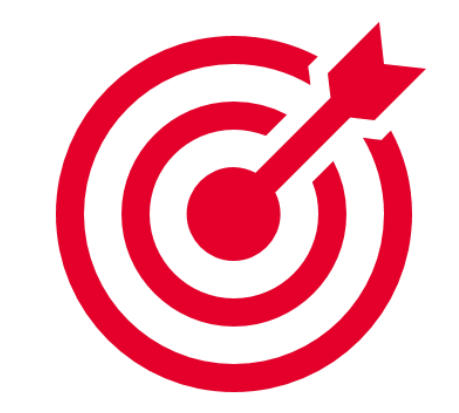

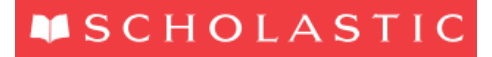

### AGENDA

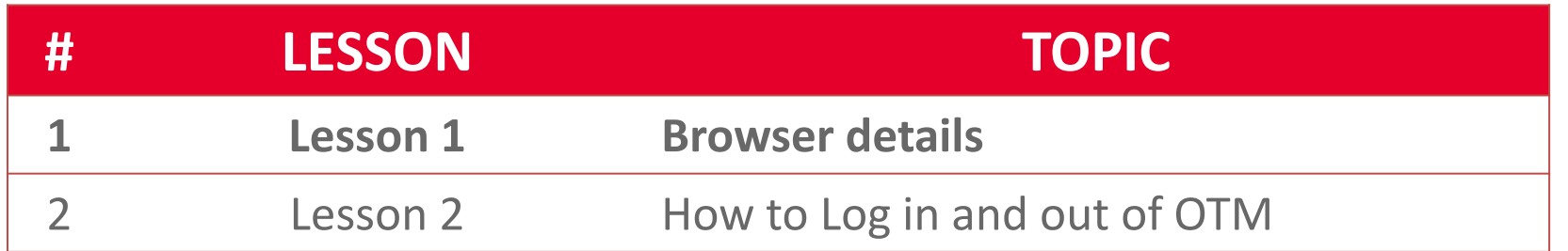

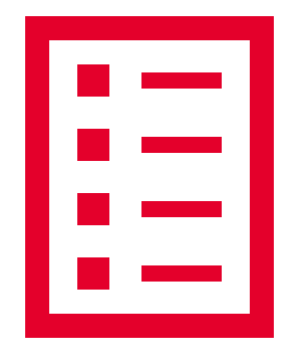

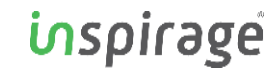

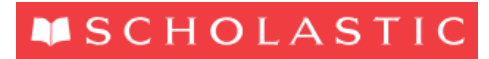

## LESSON OBJECTIVES

### **By the end of this lesson, you will be able to:**

• Explain what browsers to use with OTM

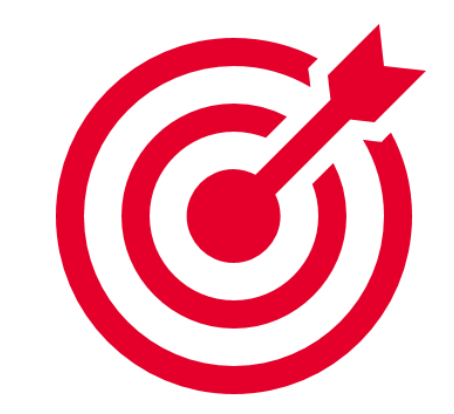

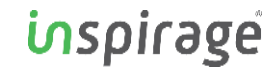

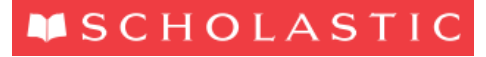

## INTERNET BROWSER

### **OTM is best supported by Mozilla Firefox**

To download Mozilla Firefox, go to:

[https://www.mozilla.org/en-US/firefox/?utm\\_medium=referral&utm\\_source=getfirefox-com](https://www.mozilla.org/en-US/firefox/?utm_medium=referral&utm_source=getfirefox-com)

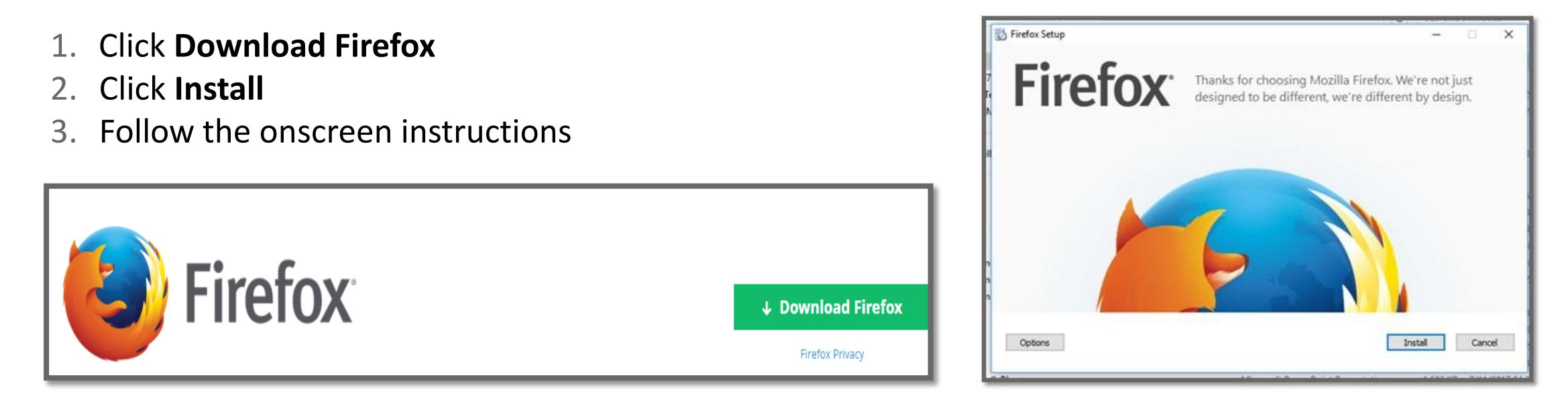

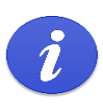

Please Note: Mozilla Firefox is the preferred internet browser to run OTM applications. OTM will run on Internet Explorer as well. There could be potential issues with Chrome and Safari browsers.

#### **MSCHOLASTIC**

## LESSON SUMMARY

**You have reached the end of this lesson**

You should now be able to:

• Explain what browsers to use with OTM

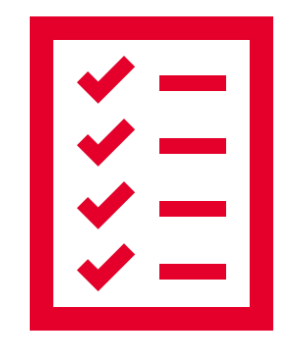

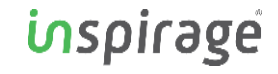

#### **MSCHOLASTIC**

### AGENDA

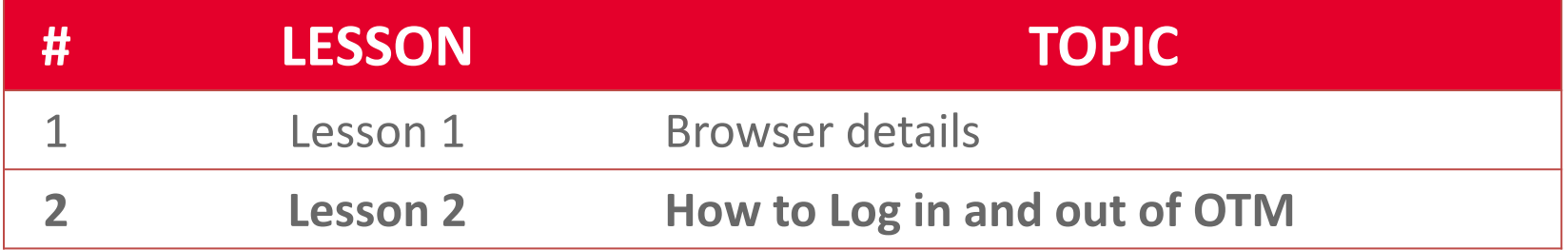

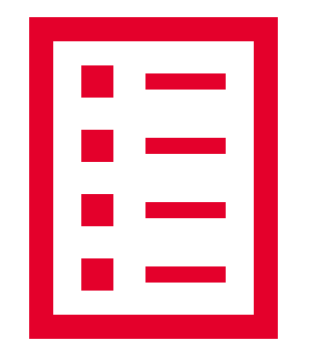

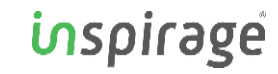

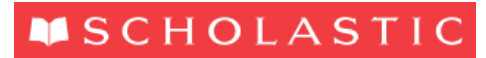

## LESSON OBJECTIVES

**By the end of this lesson, you will be able to:**

- Log in to OTM
- Log out of OTM

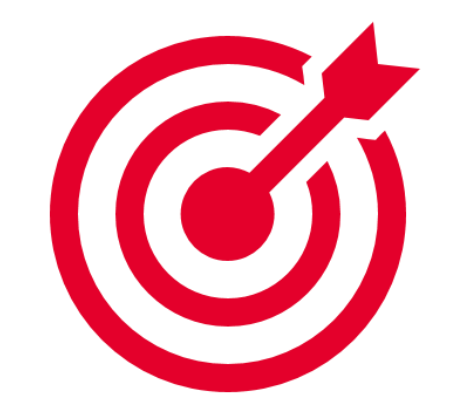

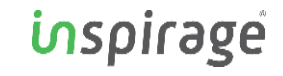

#### **MSCHOLASTIC**

## OTM LOG IN

### **How to log in to OTM:**

- A secure URL and Vendor Credentials will be provided to you by the Scholastic security team
- Once you click on the link, you will be presented with an Okta Secure Log in screen
- Enter your Log in Credentials which will then validate. After validation, a Dashboard will appear with an OTM Icon.
- Click on the OTM Icon and you will be presented the OTM Vendor Portal
- **If you do not have access to OTM, please contact the responsible OTM Inbound Super-User**

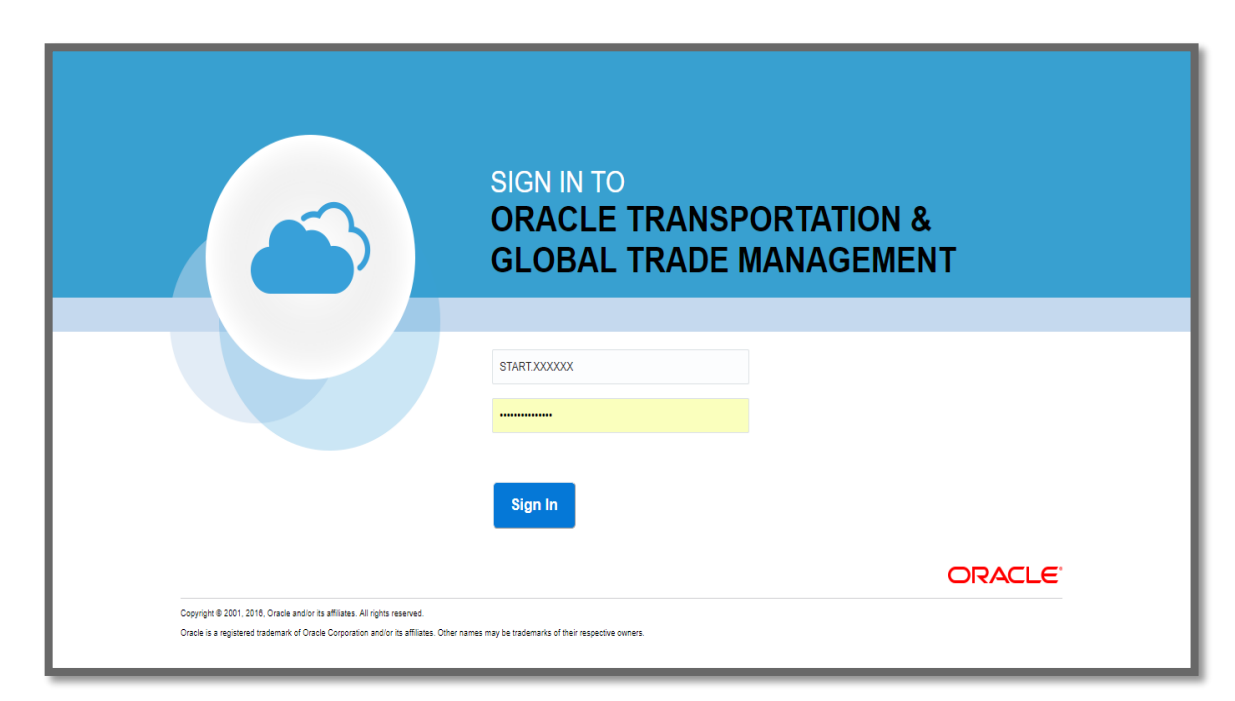

inspirage

## OTM LOG OUT

### **How to log out of OTM:**

- 1 Click on your User ID at the top right of the OTM home page screen. A menu will appear. Click on Sign Out. **ALWAYS use the Sign Out button to properly log out of OTM.**
- 2 You can select Log into OTM again if you wish to log back into the system

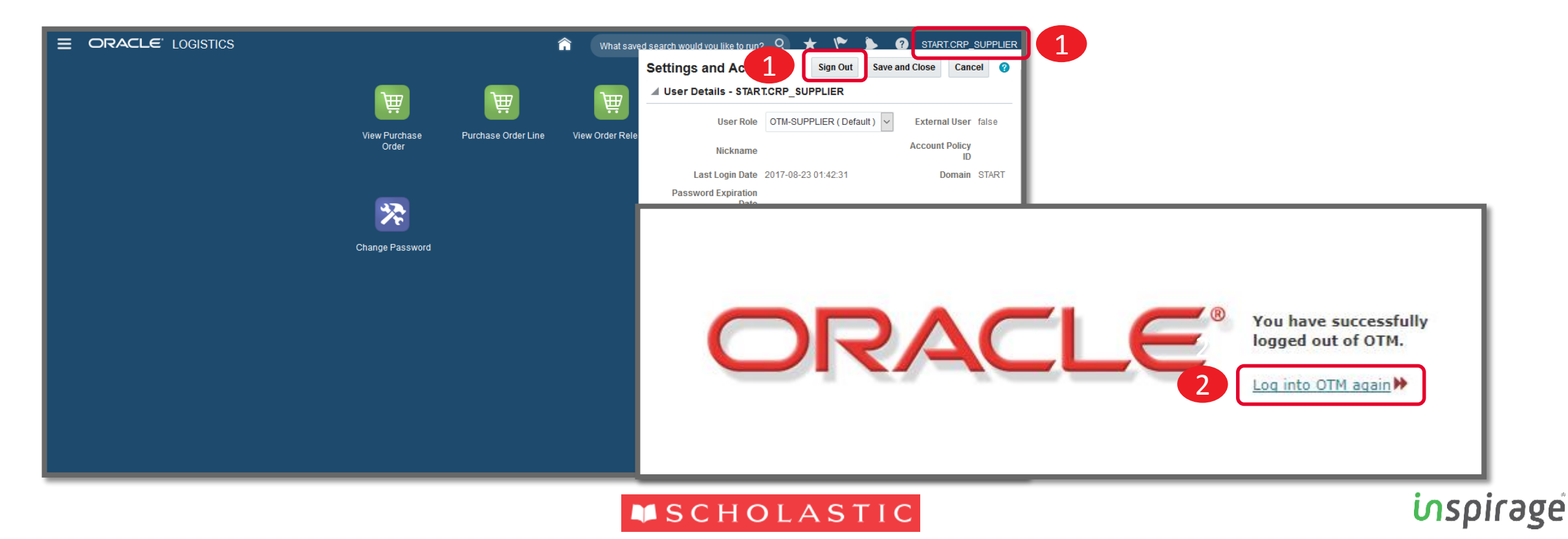

## LESSON SUMMARY

**You have reached the end of this lesson**

You should now be able to:

• Log in to OTM

• Log out of OTM

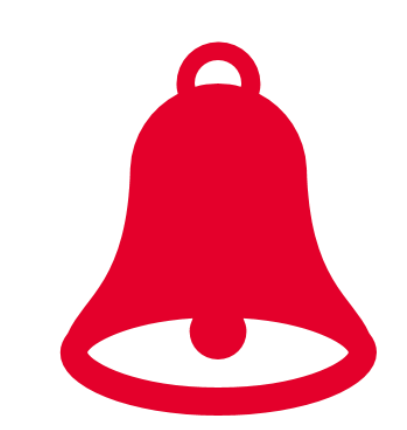

inspirage

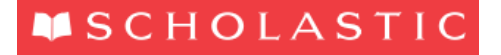

## QUESTIONS

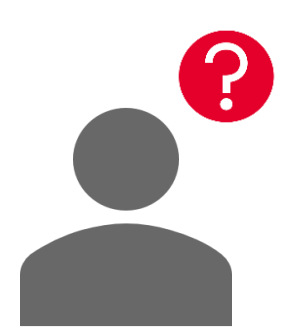

For any questions relating to this training module, please contact the OTM Inbound Super-User responsible for your country:

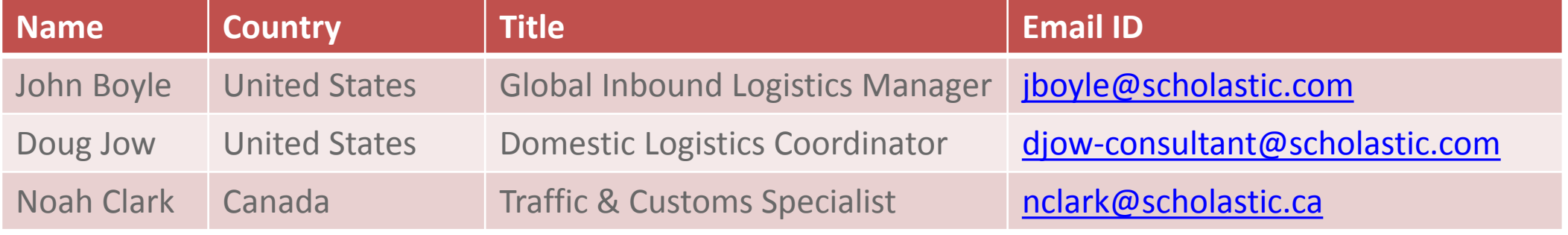

### THANK YOU

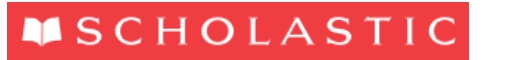